# SediVue Dx<sup>\*</sup> analyzer voor urinesediment handleiding

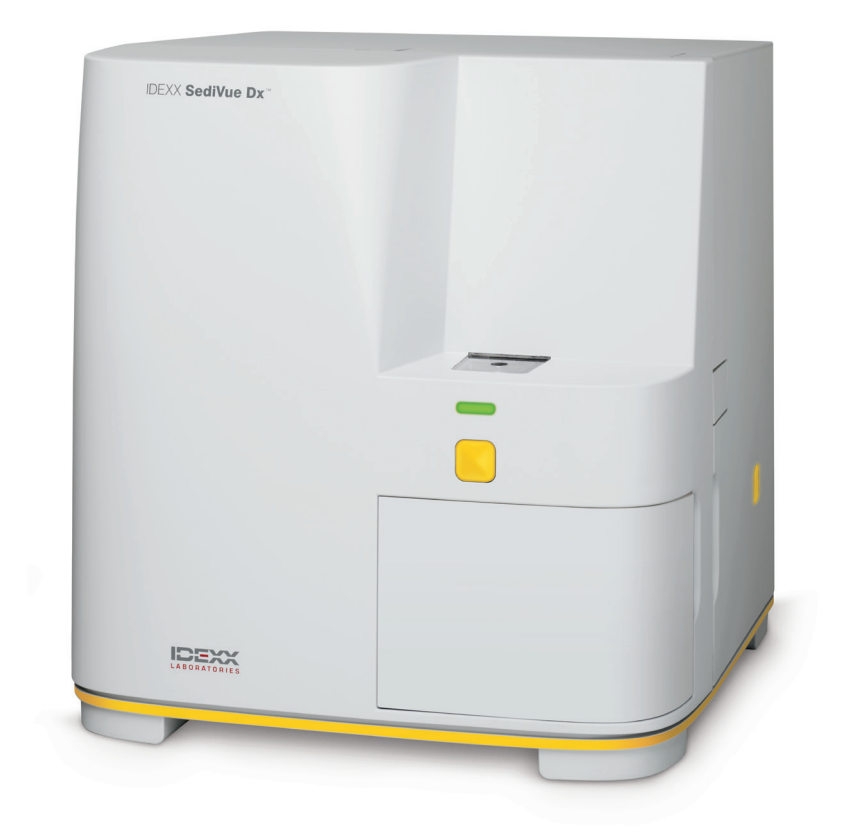

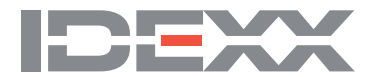

# **Onderdelen van de analyzer**

**Opmerking:** Uw analyzer kan er iets anders uitzien dan de onderstaande foto's.

#### Voorkant van de analyzer

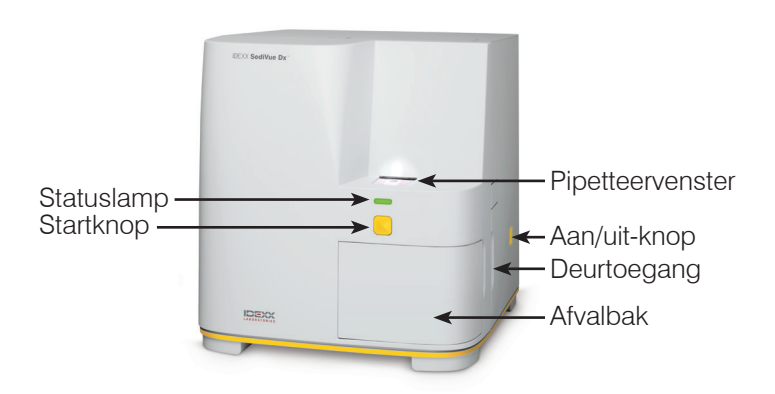

#### Binnenkant van de analyzer

Uw analyzer kan er iets anders uitzien dan de onderstaande foto's.

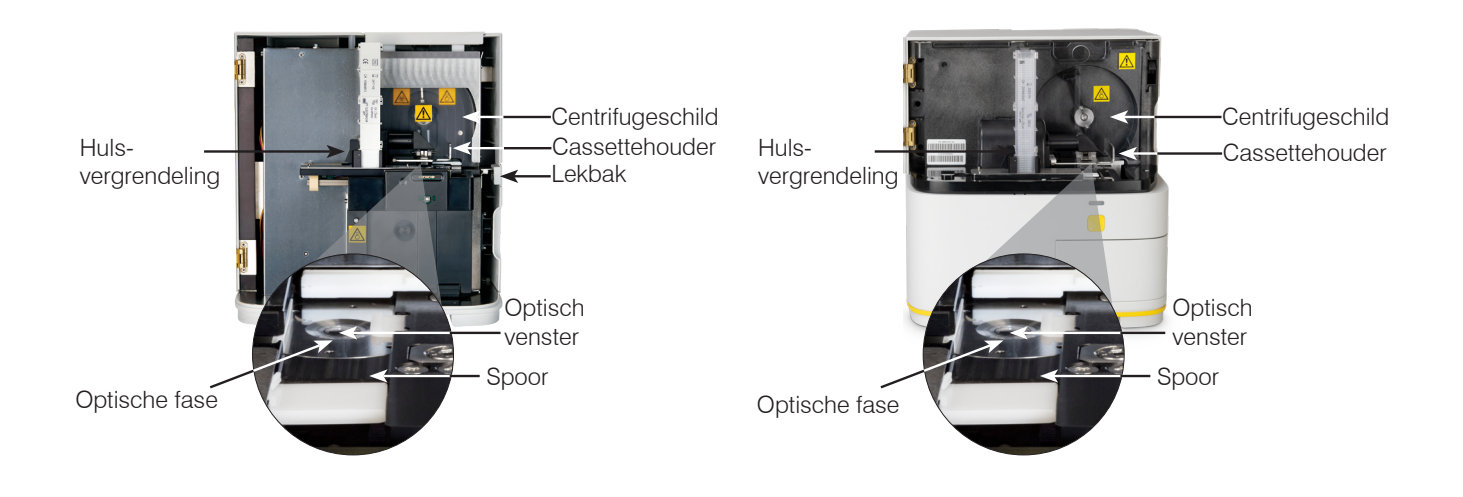

### Achterkant van de analyzer

Uw analyzer kan er iets anders uitzien dan de onderstaande foto.

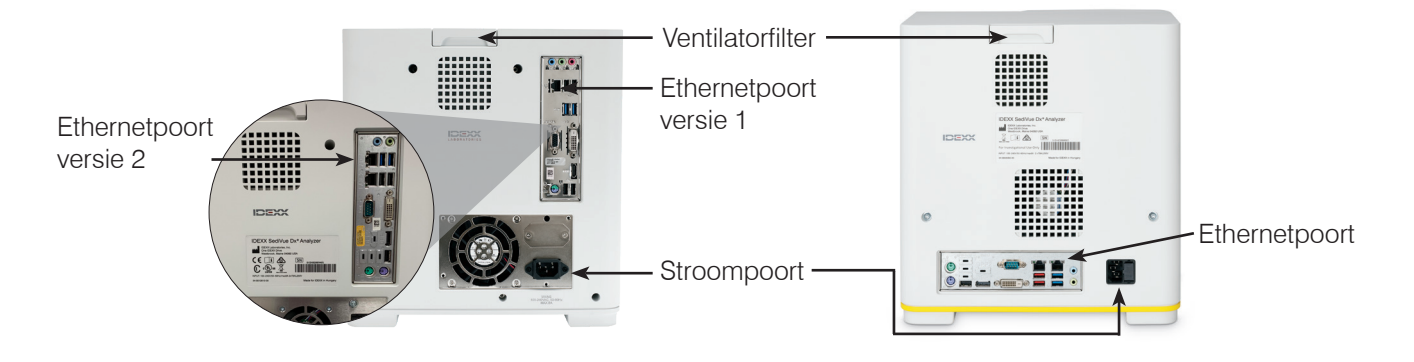

# **Monsterbereiding**

Urinemonsters kunnen worden verkregen via cystocentese, katheterisatie of de vrije vangmethode en dienen binnen 24 uur na afname te worden geanalyseerd (ze kunnen ook eerst in de koelkast worden bewaard, maar moeten dan voorafgaand aan de analyse op kamertemperatuur worden gebracht).

### Als het monster in een houder zit:

- 1. Sluit de houder af en keer deze 10 maal om; een goed gemengd monster is essentieel voor het verkrijgen van nauwkeurige resultaten.
- 2. Pipetteer direct na het omkeren met een SediVue\* pipet 165 µl van het monster uit de onderste helft van de houder, waarbij zich geen luchtbellen mogen vormen in het monster.

Neem bij het gebruik van de pipet de volgende belangrijke richtlijnen in acht:

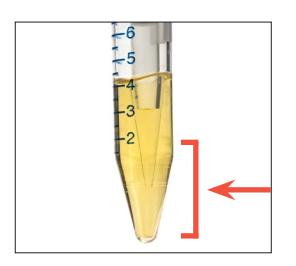

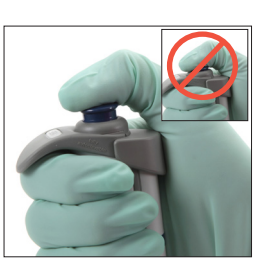

- Na het omkeren dalen kristallen direct neer. Pipetteer vanuit de onderste helft van de houder.
- Verwijder vervolgens eventuele resturine van de punt met een pluisvrij doekje.
- Houd de pipet verticaal.
- Druk de plunjer enkel in tot de eerste stop.
- Gebruik alleen door IDEXX geleverde pipetpunten.

### Als het monster in een spuit zit:

- 1. Zuig 0,5 cc lucht op in de spuit als het een spuit van 1 cc - 5 cc betreft waarin ten minste 0,5 cc urine zit.
- 2. Vervang de naald door een SediVue\*-spuitpunt.
- 3. Keer de spuit 10 maal rustig om, om het monster te mengen.
- 4. Onmiddellijk na het omkeren verwijdert u alle lucht uit de spuit en injecteert u 165  $\mu$ l urine in de vulopening van de cassette.

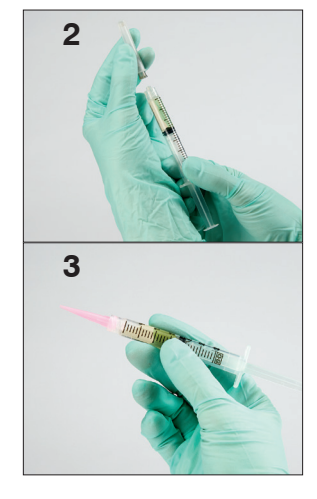

### **Een monster analyseren**

- 1. Start de monsteranalyse op het IDEXX VetLab\* Station.
- 2. Controleer de patiëntgegevens, selecteer het **SediVue Dx**-pictogram en tik op **Uitvoeren**.
- 3. Volg de richtlijnen voor monsterbereiding op de vorige pagina.

#### **BELANGRIJK – bij het injecteren van het monster in de cassette:**

- Zorg ervoor dat het monster het cassettevenster vult, maar niet het hele overloopkanaal.
- Zorg ervoor dat de pipetpunt stevig in de vulopening op de cassette zit.
- Druk de plunjer langzaam, onder lichte neerwaartse druk, in om luchtbellen te voorkomen.
- Druk de plunjer enkel in tot de eerste stop.
- Til de pipetpunt uit de vulopening voordat u de zuiger loslaat.
- 4. Druk op **Start** vooraan op de analyzer.

### **De cassettehuls vervangen**

U ontvangt een bericht op het IDEXX VetLab Station wanneer de cassettehuls bijna leeg is. U kunt ervoor kiezen om opnieuw herinnerd te worden na de volgende run of wanneer de cassettehuls leeg is.

1. Tik op het **SediVue Dx**-pictogram op het beginscherm van het IDEXX VetLab-station en tik vervolgens op **Cassettes verv**.

OF

Tik op **Cassettes verv.** in het waarschuwingsbericht.

2. Volg de instructies op het scherm.

**BELANGRIJK:** Verwijder de tape niet van de huls voordat deze op zijn plaats is vergrendeld.

- 3. Sluit de klep van de analyzer.
- 4. Tik op **OK** om te bevestigen dat het laadproces is voltooid.

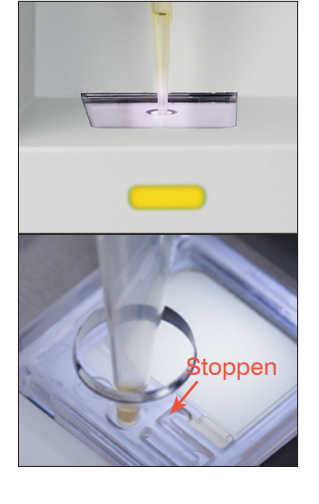

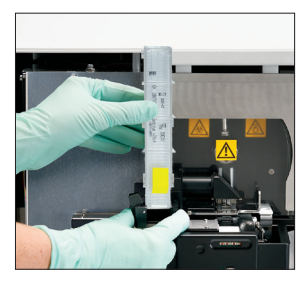

# **Afbeeldingen controleren en selecteren**

Standaard worden de eerste drie afbeeldingen weergegeven naast de resultaten in het scherm Gegevens: Testresultaten. U kunt de functie Afbeeldingen bekijken gebruiken om maximaal drie extra afbeeldingen toe te voegen, de vergroting van een afbeelding te wijzigen en afbeeldingstags weer te geven naast geïdentificeerd sediment.

**Let op:** Met de functie Afbeeldingen worden 12 van de 70 afbeeldingen weergegeven die tijdens de analyse zijn vastgelegd. Als er extra afbeeldingen nodig zijn om de resultaten te bevestigen, tikt u op **Alle weergeven** (bovenaan in het scherm) om de resterende 58 afbeeldingen te bekijken.

- 1. Tik op het tabblad **SediVue Dx** van het scherm Gegevens: Testresultaten op **Afbeeldingen weergeven**.
- 2. Tik op de afbeelding die u wilt weergeven. Dan kunt u:

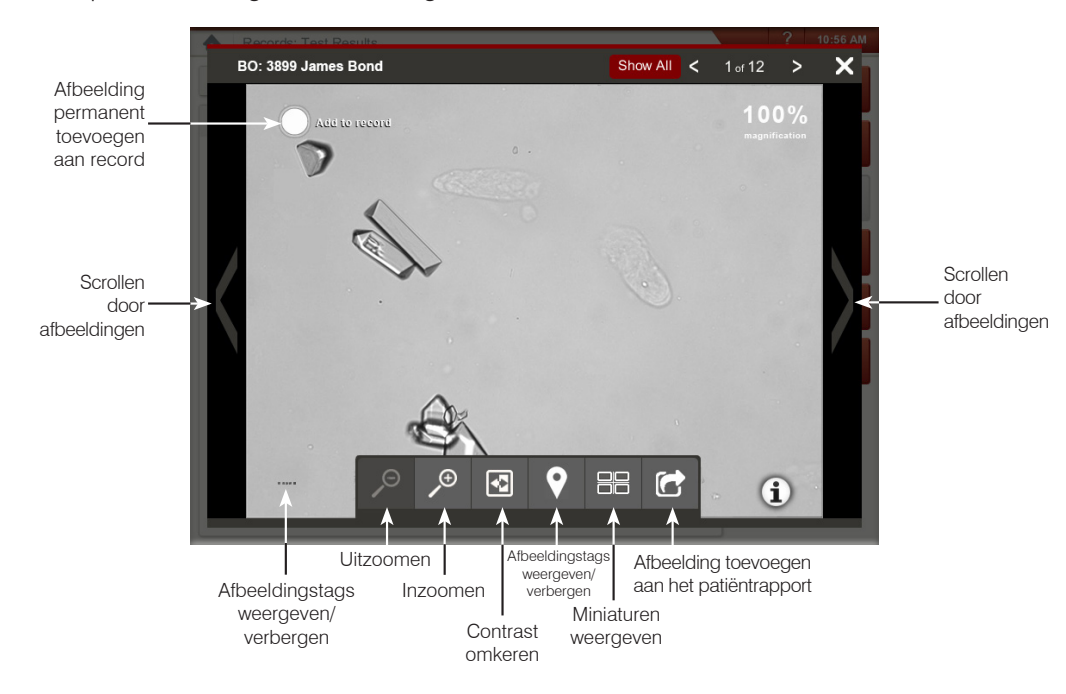

### **Een verdunning maken**

1. Start de monsteranalyse op het IDEXX VetLab Station. OF

Als de analyse van de patiënt al één keer is uitgevoerd, selecteert u de patiënt uit de lijst met recente testresultaten, tikt u op **Test toev.** en tikt u vervolgens op het SediVue Dx-pictogram.

- 2. Tik op **Verdunn. uitv.**
- 3. Gebruik de pijltjes omhoog/omlaag om de gewenste verdunningsfactor te specificeren (totale onderdelen).
- 4. Tik op **Uitvoeren** of **Resultaten toevoegen**.
- 5. Meng in een testbuisje de urine met de geselecteerde delen van 0,9% fysiologische zoutoplossing.
- 6. Meng het monster 10 keer en injecteer onmiddellijk daarna 165µl van het verdunde monster in de vulopening van de cassette.
- 7. Druk op de **Start**-knop op de analyzer. De resultaten worden aangepast met de verdunningsfactor en er wordt opgemerkt dat het monster verdund was. Als de verdunning geen semi-kwantitatieve resultaten oplevert, herhaalt u het proces met een hogere verdunningsfactor.

Let op: Het verdunnen van een urinemonster kan de pH en de osmolaliteit van het monster beïnvloeden en tot veranderingen leiden in het cellulaire voorkomen en in de aanwezigheid van kristallen.

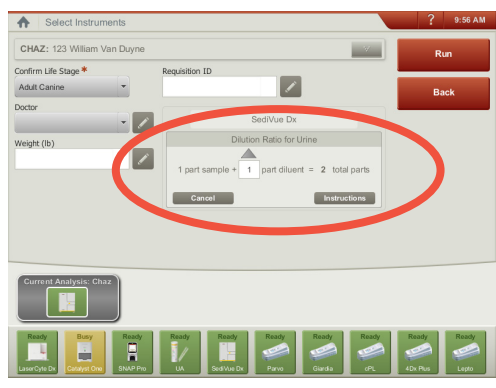

*Voer de verdunningsinformatie in het midden van het scherm Instrumenten selecteren in.*

# **Een kwaliteitscontrole uitvoeren op de analyzer**

Het doel van kwaliteitscontrole is om de integriteit van uw resultaten te verifiëren en om te controleren of uw analyzer optimaal functioneert. IDEXX raadt u aan één keer per maand een kwaliteitscontrole uit te voeren.

**Let op:** Bewaar SediVue\* QC in de koelkast; **NIET invriezen.** SediVue QC heeft een houdbaarheidstermijn van 12 maanden.

- 1. Tik op het **SediVue Dx**-pictogram op het beginscherm van het IDEXX VetLab\* Station.
- 2. Tik op **Kwaliteitscontrole**, selecteer de QC-partij die u gaat gebruiken en tik op **QA-partij analyseren**.
- 4. Keer de flacon 10 keer rustig om, om te zorgen dat de cellen die op de bodem van de flacon zijn neergedaald, volledig zijn opgelost.
- 5. Breng een nieuwe punt aan op de SediVue\*-pipet, pipetteer hiermee 165 µl L1 QC-vloeistof en injecteer dit in een cassette.
- 6. Druk op de **Start**-knop op de analyzer.
- 7. Herhaal bovengenoemde stappen voor de L2 QC-flacon.
- 8. Controleer of de resultaten binnen het doelbereik vallen en of de afbeeldingen scherp en in focus zijn.

### **De analyzer schoonmaken**

Om de optimale prestatie van uw SediVue Dx\* Urinesediment Analyzer te garanderen, wordt aanbevolen dat u de interne onderdelen van de analyzer routinematig (maandelijks) of indien nodig reinigt.

**Opmerking:** U hebt alcoholdoekjes en optische tissues nodig bij het uitvoeren van routinematig en preventief onderhoud. Moet u meer bestellen? Dat kan gratis via order.idexx.com.

### Reinigen nadat een cassette te vol of niet goed gevuld was

Druk voor de beste resultaten niet op de Start-knop als u merkt dat de cassette niet goed is gevuld, **omdat hierdoor urine in de interne onderdelen van de analyzer wordt gebracht.** Volg in plaats daarvan de onderstaande instructies.

**Opmerking:** Hebt u de Start-knop al ingedrukt? Volg de instructies voor routinematig, maandelijks onderhoud.

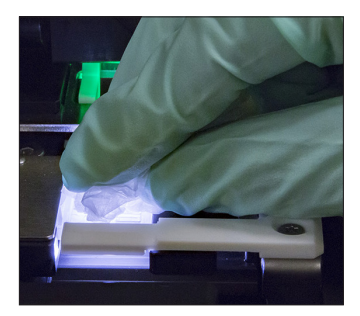

1. Open de deur van de analyzer. Gebruik vervolgens met gehandschoende handen een optisch doekje om de urine boven op de cassette te absorberen.

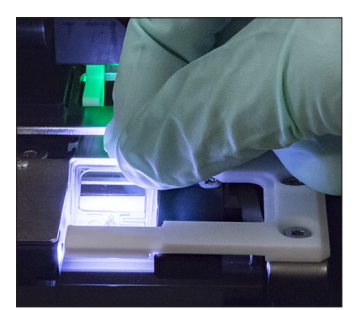

2. Verwijder de cassette en gooi deze weg.

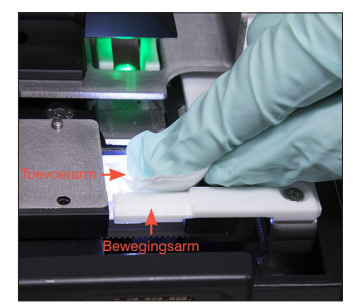

3. Gebruik een nieuw alcoholdoekje om de invoerarm (afgiftegebied) schoon te maken, inclusief de voorkant van de verplaatsingsarm. Droog de componenten vervolgens af met een optisch doekje.

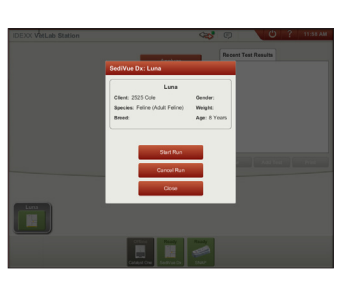

4. Sluit de deur van de analyzer. Zodra het SediVue Dx-pictogram de groene status "klaar" heeft, tikt u op het patiëntpictogram op het beginscherm van het IDEXX VetLab\* Station en tikt u op **Analyse starten**. Een nieuwe cassette wordt in het pipetteervenster geplaatst.

### De interne onderdelen reinigen

Er zijn twee zeer vergelijkbare modellen van de SediVue Dx-analyzer en het proces voor het reinigen van de betreffende interne onderdelen (zie volgende pagina's) kan enigszins variëren. Het grootste visuele verschil tussen de twee modellen is de analyzerdeur: de deur van het ene model heeft de volledige grootte van de voorkant van de analyzer en de andere is ongeveer half zo groot als de voorkant van de analyzer. Zorg ervoor dat u de juiste stappen voor uw model volgt. Volledige

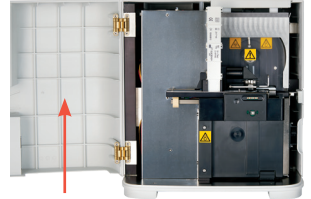

deur

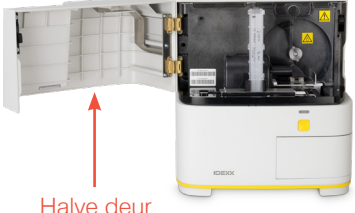

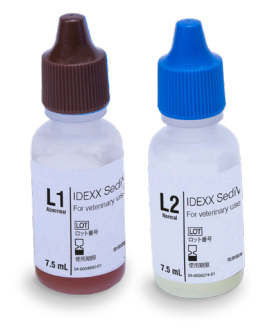

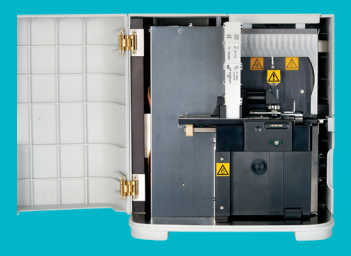

**BELANGRIJK: Zorg ervoor dat u deze specifieke hulpmiddelen gebruikt, zoals vermeld in de volgende stappen.**

#### **Benodigde hulpmiddelen:**

- 1 paar poedervrije latex- of nitrilhandschoenen
- 9 droge optische doekjes
- 1 vochtig optisch doekje **(vochtig gemaakt met warm water)**
- 3 gespoelde alcoholdoekjes **(gespoeld in warm water en drooggeperst)**
- 3 alcoholdoekjes **(niet gespoeld)**
- Papieren handdoeken

weergegeven instructies.

Tik op het SediVue Dxinstellingenscherm op **Reinigen** en tik vervolgens op **SediVue uitschakelen**.

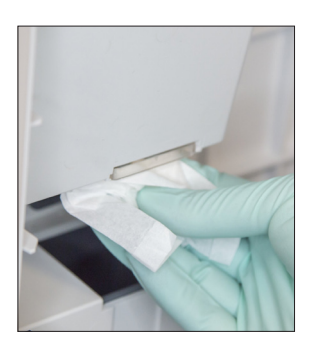

Heeft de deur van uw analyzer de volledige grootte van de voorkant van de analyzer? Gebruik in dat geval de instructies op deze pagina om de interne onderdelen van uw

Als de deur van uw analyzer ongeveer half zo groot is als de voorkant van de analyzer, volg dan de rechts

analyzer te reinigen (maandelijks of vaker, indien nodig).

2. Open de deur van de analyzer en reinig de bovenkant en onderkant van het pipetteervenster met een vochtig optisch doekje. Droog vervolgens met een nieuw, droog optisch doekje.

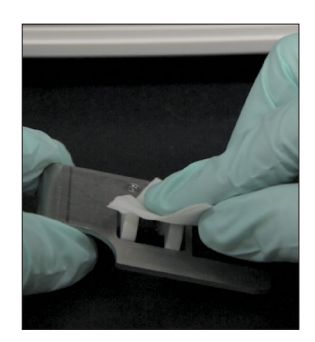

3. Verwijder de cassettehouder, reinig deze met een alcoholdoekje, maak droog met een nieuw, droog optisch doekje en leg deze terzijde.

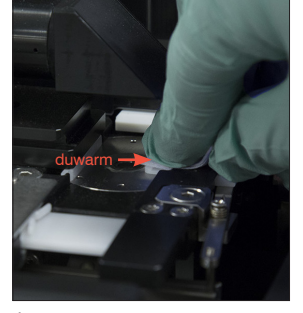

4. Reinig de linkerkant van de duwarm 5 keer met een nieuw gespoeld alcoholdoekje (zorg ervoor dat de rechterrand van het spoor grondig wordt schoongemaakt) en droog deze vervolgens af met een nieuw, droog optisch doekje .

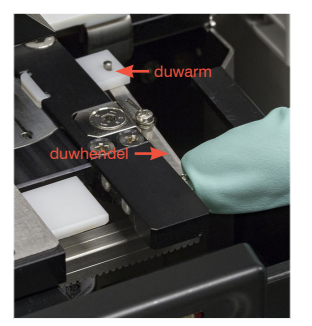

5. Duw de duwhendel naar links en herhaal stap 4 aan de rechterkant van de duwarm met een nieuw gespoeld alcoholdoekje.

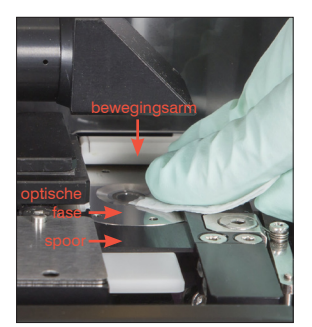

6a. Reinig de optische fase en het spoor herhaaldelijk met een nieuw alcoholdoekje om alle vuil te verwijderen. Droog vervolgens met een nieuw, droog optisch doekje.

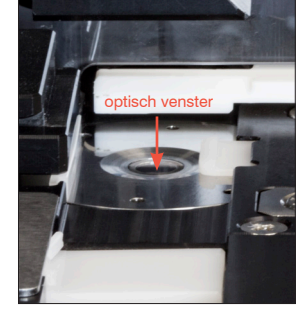

6b. Reinig het optische venster met een nieuw (ongespoeld) alcoholdoekje met een cirkelvormige beweging (3-4 keer) en droog het vervolgens in een cirkelvormige beweging met een nieuw, droog optisch doekje.

**BELANGRIJK:** Oefen geen overmatige druk uit op het optische venster.

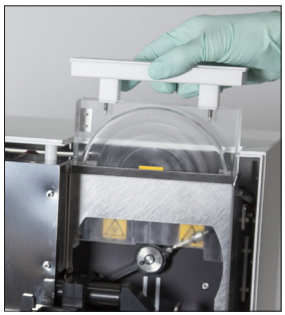

7. Verwijder de centrifugeafscherming, de afvalbak en de lekbak. Reinig ze met warm water en droog ze met een papieren doekje.

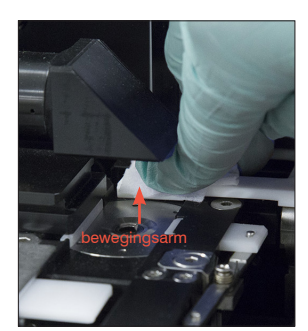

8. Reinig de arm met een nieuw (ongespoeld) alcoholdoekje en maak droog met een nieuw, droog optisch doekje.

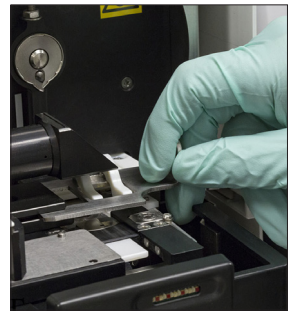

9. Plaats de afvalbak, lekbak, centrifugeschild en cassettehouder terug op hun locaties in de analyzer.

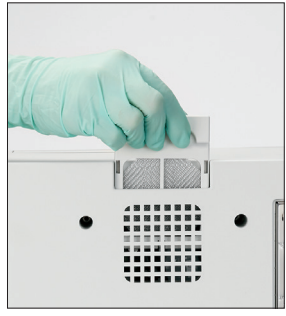

10. Verwijder het ventilatorfilter, spoel het grondig af met warm water, dep het droog met een papieren handdoek en plaats het terug op zijn plaats in de analyzer. Tik vervolgens op het scherm Reinigingshandleiding SediVue Dx op **Gereed** om de SediVue Dx aan te zetten.

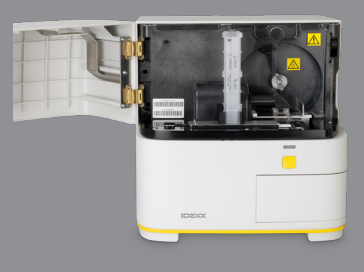

#### **BELANGRIJK: Zorg ervoor dat u deze specifieke hulpmiddelen gebruikt, zoals vermeld in de volgende stappen.**

#### **Benodigde hulpmiddelen:**

- 1 paar poedervrije latex- of nitrilhandschoenen
- 6 droge optische doekjes
- 1 vochtig optisch doekje **(vochtig gemaakt met warm water)**
- 4 alcoholdoekjes
- Papieren handdoeken

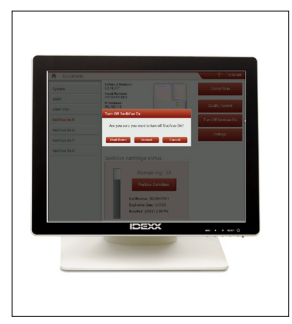

te reinigen (maandelijks of vaker, indien nodig).

1. Tik op het SediVue Dxinstellingenscherm op **SediVue uitschakelen** en tik vervolgens op **Uitschakelen**.

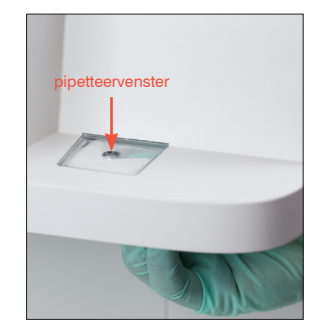

Is de deur van uw analyzer ongeveer de helft van de grootte van de voorkant van de analyzer? Gebruik in dat geval de instructies op deze pagina om de interne onderdelen van uw analyzer

Als de deur van uw analyzer ongeveer zo groot is als de voorkant van de analyzer, gebruik dan de instructies

2. Open de deur van de analyzer en reinig de bovenkant en onderkant van het pipetteervenster met een vochtig optisch doekje. Droog vervolgens met een nieuw, droog optisch doekje.

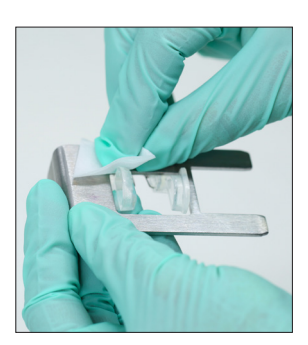

3. Verwijder de cassettehouder, reinig deze met een alcoholdoekje, maak droog met een nieuw, droog optisch doekje en leg deze terzijde.

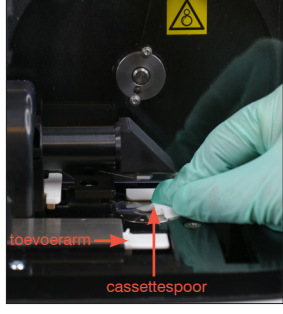

4. Reinig het spoor van de cassette inclusief de witte toevoerarm grondig met een nieuw alcoholdoekje. Droog ze vervolgens met een nieuw, droog optisch doekje.

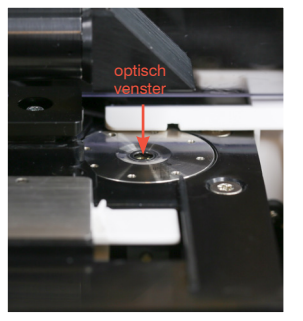

5. Reinig het optische venster met een nieuw alcoholdoekje met een cirkelvormige beweging (3-4 keer) en droog het vervolgens in een cirkelvormige beweging met een nieuw, droog optisch doekje.

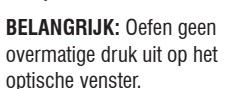

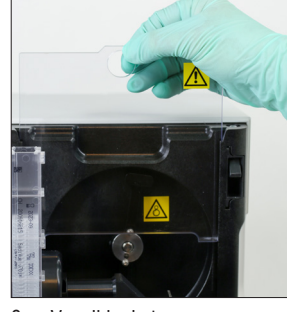

6. Verwijder het centrifugeerscherm en de afvalbak. Reinig ze met warm water en droog ze met een papieren doekje.

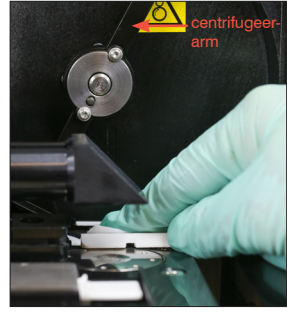

7. Beweeg de centrifugeerarm voorzichtig naar links om het gebied eronder te inspecteren op resten. Als het vuil is, gebruikt u een nieuw alcoholdoekje om het schoon te maken en droogt u het vervolgens af met een nieuw optisch doekje.

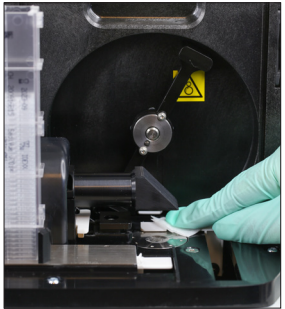

8. Reinig de arm met een nieuw alcoholdoekje en maak droog met een nieuw, droog optisch doekje.

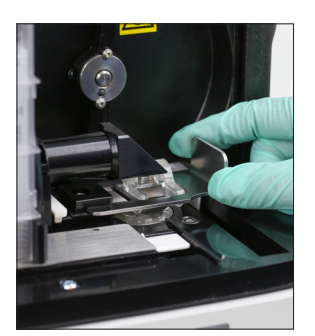

9. Plaats de afvalbak, lekbak, centrifugeschild en cassettehouder terug op hun locaties in de analyzer.

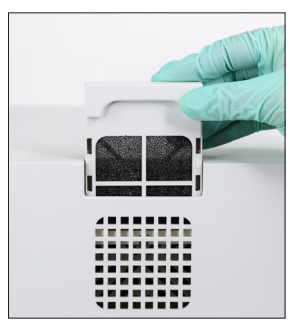

10. Verwijder het ventilatorfilter op de achterkant van de analyzer, spoel het grondig af met warm water, dep het droog met een papieren handdoek en plaats het terug op zijn plaats in de analyzer.

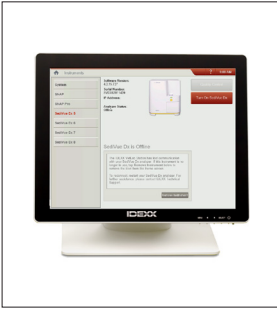

11. Tik in het scherm SediVue Dx-instrumenten op **SediVue Dx inschakelen** om de SediVue Dx in te schakelen.

# **Inzicht in uw resultaten**

Naast het bepalen van de resultaten, controleert het SediVue Dx\* convolutionele neurale netwerk de beeld- en resultaatkwaliteit bij elke run. Als de beeldkwaliteit niet kan worden geverifieerd of als bevestigingsmethoden moeten worden overwogen, verschijnt er een bericht onder aan uw resultaten met mogelijke volgende stappen.

#### Verdunningen

Bij monsters met grote hoeveelheden overlappende cellen, kristallen of resten kan een handmatige controle nodig zijn voor het vaststellen van de resultaten of een verdunning om het sediment beter te spreiden. Dat maakt het voor het convolutionele neurale netwerk gemakkelijker om de gevormde elementen op te sporen en te classificeren.

### Pre-analyseverdunningen

Er zijn momenten tijdens de fysieke evaluatie van de **helderheid** en **kleur** van urinemonsters wanneer het duidelijk is dat monsters vol zitten met cellen, bacteriën, resten of kristallen (bijv. grove hematurie). Deze evaluatie zal helpen bij het bepalen of een verdunning als pre-analyse moet worden beschouwd.

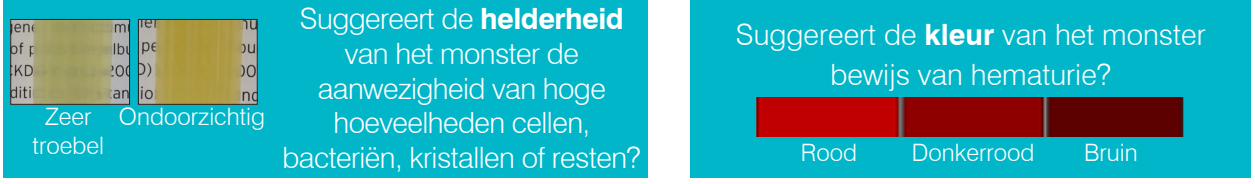

Overweeg een verdunning van 1:5 met 0,9% normale zoutoplossing, meng het verdunde monster opnieuw en voer het opnieuw uit.

#### Post-analyseverdunningen

Wanneer een *vol* monster wordt geanalyseerd op de SediVue Dx-analyzer worden de semikwantitatieve resultaten niet vermeld, maar verschijnt er een bericht waarin u wordt gevraagd de afbeeldingen te controleren en eventueel een verdunning uit te voeren. Als de beelden geen klinisch inzicht geven, zal het verdunnen van het urinemonster helpen om de elementen uit elkaar te spreiden voor een nauwkeurigere analyse. De verdunningsverhouding zal variëren afhankelijk van de ernst van de volheid van het monster.

Als de beelden er vol uitzien en daarnaast:

- Klinisch inzicht geven en niet hoeven te worden verdund: maak hiervan dan alleen een notitie in het patiëntendossier.
- Een matige hoeveelheid cellen of kristallijn materiaal bevatten: verdun 1:5 met 0,9% fysiologische zoutoplossing en herhaal.
- Een beduidende hoeveelheid cellen of kristallijn materiaal bevatten: verdun 1:10 met 0,9% fysiologische zoutoplossing en herhaal.

**Let op:** Als het sediment op de oorspronkelijke beelden voor het overgrote deel visueel kan worden geïdentificeerd, kan waarschijnlijk beter de SediVue\*-bacteriebevestigingskit worden gebruikt dan een verdunning om de aanwezigheid van bacteriën vast te stellen.

#### **Onscherp**

Wanneer het bericht *Bekijk afbeeldingen om resultaten te bevestigen* verschijnt, kan het convolutionele neurale netwerk de kwaliteit van de focus in de afbeeldingen niet verifiëren. Dit kan gebeuren wanneer het monster niet genoeg sediment heeft om de kwaliteit van de focus te bevestigen of als de afbeeldingen onscherp zijn. Als dit bericht verschijnt in meerdere opeenvolgende monsters met aanwezig sediment, moet het optische venster mogelijk worden gereinigd.

### Bacteriën (*aanwezigheid vermoed*)

Wanneer het bericht *Bevestig bacteriën met een van de volgende: beeldbeoordeling, SediVue-bacteriënbevestigingskit, aan de lucht gedroogd, gekleurd cytologisch preparaat ('dry prep') of urinekweek* verschijnt, kunnen er bacteriën aanwezig zijn in het monster. De afbeeldingen moeten worden geanalyseerd om te bepalen of er voldoende bewijs is van bacteriurie door structuren van uniforme omvang te identificeren of als de kleine structuren in de vorm van kettingen of doubletten zijn. Als op de beelden visueel geen bacteriën kunnen worden vastgesteld, volg dan het advies op voor extra stappen ter bevestiging. Meer informatie over hoe u een analyse met de SediVue-bacteriënbevestigingskit of een 'dry prep' uitvoert, vindt u op **idexx.com/library**.

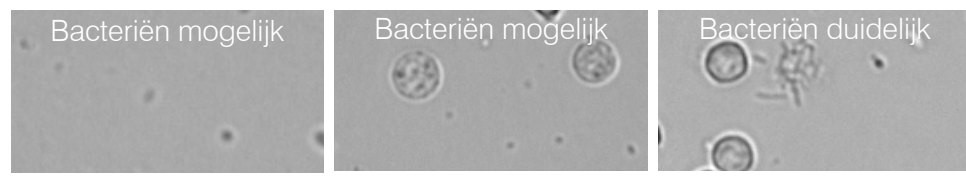

### Bacteriën (*aanwezig*)

Wanneer het bericht *Bacteriën vermoed. Urinekweek aanbevolen.* verschijnt, zijn er bacteriën in het monster aanwezig. Wanneer dit gebeurt, overweeg dan een kweek om te bevestigen dat de bacteriën levensvatbaar zijn en om aanvullend bewijs van bacteriurie te leveren.

© 2023 IDEXX Laboratories, Inc. Alle rechten voorbehouden. • 06-0039382-00

\*SediVue Dx, SediVue en IDEXX VetLab zijn handelsmerken of gedeponeerde handelsmerken van IDEXX Laboratories, Inc. of haar dochterondernemingen in de Verenigde Staten en/of andere landen.

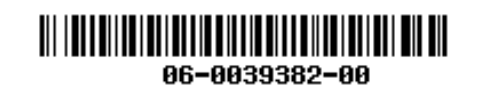

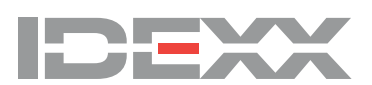